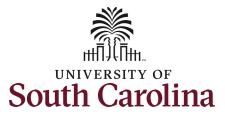

## **Controller's Office - Payroll**

## Using the Account Funding Change eForm in PeopleSoft HCM

Step 1: Use the Query SC\_PY\_FUND\_BYPROJ\_DATE to identify all grant funding sources and end dates to help track expiring or inactive grants. Note: Use the job aid Using HCM Queries – Funding End Dates in Payroll, to help run this query in PeopleSoft HCM.

**Step 1:** Click the **Homepage Selector** drop-down arrow and select My Homepage/My Work.

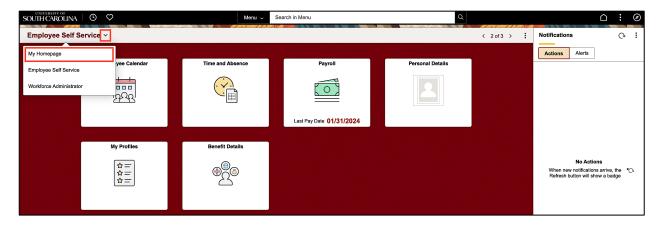

Step 2: Click ePAF Homepage tile.

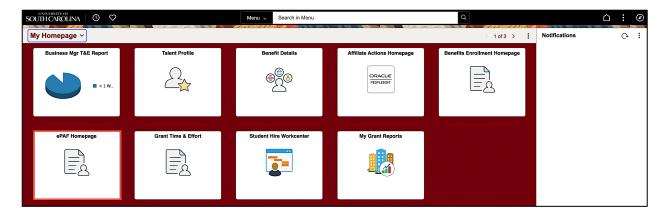

**Step 3:** To search for an employee, begin by clicking in the **Search for Person** field and enter their EMPL ID or name.

Step 4: Now, click the Search button.

| $\leftarrow$   O $\heartsuit$ | Q. Search in Menu                                                                                                    |
|-------------------------------|----------------------------------------------------------------------------------------------------|
| EPAF                          |                                                                                                    |
| Start a Personnel Action Form |                                                                                                    |
| Search for VOE                | Welcome to the University of South Carolina's Electronic Personnel Action Form (EPAF) Center. This is where you will manage HR/Payroll actions for employees. |
| Just                          | To start a new form, enter a name or employee ID in the Search for Person omnibox, and hit the Search button. Use Just Search In to narrow down your search.  |
| Search In                     | When you find the right person, click the down arrow, and choose the action you want to take. You'll be guided into the correct form.                         |
| Search Clear                  | Evaluate an ePAF eForm lists any ePAF forms waiting for your approval.                                                                                        |
| Act on Personnel Action Form  | Update an ePAF eForm lets you make changes to a form and resubmit.                                                                                            |
|                               | View an ePAF eForm shows you existing forms.                                                                                                    |
| Getting Started               | Manage Adjunct Faculty Benofits lists active employees enrolled in State insurance benefits.                                                                  |
| Evaluate an EPAF eForm        | Need help? <u>Click here</u>                                                                                                    |
| 5 Update an ePAF eForm        |                                                                                                    |
| View an ePAF eForm            |                                                                                                    |

It is important to note that some employees may have more than one record return, indicating they have a primary and secondary job here at the university. Be sure to click the **Related Action Menu** button on the job requiring an account funding change.

**Step 5:** Click the **Related Actions** drop-down arrow and select the **Account Funding Change** option. Account Funding Change refers to current and future dated Payroll funding changes.

| $\leftarrow$ 0 $\heartsuit$   |                     | Actions >             | X Q. Search in Menu              |                                        | ΟÛ | : 0                      |
|-------------------------------|---------------------|-----------------------|----------------------------------|----------------------------------------|----|--------------------------|
| EPAF                          | and the second con- | View Personal Data    |                                  |                                        |    | Marcana <b>Kan</b> araha |
| Start a Personnel Action Form | Current Employee    | View Job Data         | D                                | Business Unit SCCOL USC Columbia       |    |                          |
| Search for<br>Person V0       |                     | Separation/Retirement | t d 0                            | Job Indicator Primary Job              |    |                          |
| Just<br>Search In             |                     | Leave w/out Pay       | nt 135800 PSYCHOLOGY             | Empl Class RGP Research Grant Position |    |                          |
| Search Clear                  | Q                   | Job Change            | le UK63HE02 Post Doctoral Fellow | Faculty/Staff Staff                    |    |                          |
| Act on Personnel Action Form  |                     | Additional Pay        |                                  |                                        |    |                          |
| Getting Started               |                     | Account Funding Chang | nge                              |                                        |    |                          |
| Evaluate an EPAF eForm        |                     |                       |                                  |                                        |    |                          |
| 5 Update an ePAF eForm        |                     |                       |                                  |                                        |    |                          |
| J View an ePAF eForm          |                     |                       |                                  |                                        |    |                          |

**Step 6:** Review the Employee Details.

| $\leftarrow \mid \odot  \heartsuit$             | Q. Search in Menu |
|-------------------------------------------------|-------------------|
| EPAF                                            |                   |
| + Account Funding Change : Distribution Details | Form ID 688713    |
| Employee Details                                |                   |
| Position Number Post Doctoral Fellow            | Name              |
| Department 135800 PSYCHOLOGY                    | Empi ID           |
| Pay Group P12                                   | Empl Record 0     |
| Compensation 63000.000000                       |                   |
|                                                 |                   |

**Step 7:** Click the **Look up Pay Period Effective Date** button. For this example, the employee's salary is 50% funded by a USCSP project (sponsored award) that is ending 3/31/24. The new year of funding is not yet available, and therefore the employee will need to be paid from departmental funds in the interim.

| $\leftarrow$ 0 $\heartsuit$ |                        | Q. Search in Menu |               | ΟÇ  | 1 <b>:</b> @ |
|-----------------------------|------------------------|-------------------|---------------|-----|--------------|
| EPAF                        |                        |                   |               |     |              |
| + Account Funding Change :  | Distribution Details   |                   |               | For | m ID 688713  |
| Employee Details            |                        |                   |               |     |              |
| Position Number             | r Post Doctoral Fellow |                   | Name          |     |              |
| Department                  | t 135800 PSYCHOLOGY    |                   | Empl ID       |     |              |
| Pay Group                   | P12                    |                   | Empl Record 0 |     |              |
| Compensation                | 63000.000000           |                   |               |     |              |
| Effective Date              |                        |                   |               |     |              |
| Pay Period Effective Date   | 2024-01-16 Q           |                   |               |     |              |

**Step 8:** Select an appropriate future dated **Effective Date**. For this example, 4/1/24 is the appropriate date since the project is ending 3/31/24.

| $\leftarrow$ 100                                                | Cancel                                                | Lookup         | ∴ ÷ ⊛          |
|-----------------------------------------------------------------|-------------------------------------------------------|----------------|----------------|
| EPAF                                                            | Search for: Pay Period Effective Date Search Criteria |                |                |
| + Account Funding Change :                                      | ✓ Search Results                                      |                | Form ID 688713 |
| Account Funding Change .                                        |                                                       |                | 23 rows        |
| Employee Details                                                | Value 1↓                                              | Description ↑↓ |                |
| Position Number                                                 | 2024-01-16                                            | 2024-01-31     |                |
| Department                                                      | 2024-02-01                                            | 2024-02-15     |                |
| Pay Group                                                       | 2024-02-16                                            | 2024-02-29     |                |
| Compensation                                                    | 2024-03-01                                            | 2024-03-15     |                |
| Effective Date                                                  | 2024-03-16                                            | 2024-03-31     |                |
| Pay Period Effective Date                                       | 2024-04-01                                            | 2024-04-15     |                |
| Current Distribution This segment displays current funding. Use | 2024-04-16                                            | 2024-04-30     |                |
|                                                                 | 2024-05-01                                            | 2024-05-15     | 2 rows         |

**Step 9:** To update the current funding, begin by clicking the **Toggle** button to **Yes** for the distribution row that needs to be changed.

| I ©       |                                 |                     |                        |                        | Q Search in M       |                   |                      |                         |                  |               | Ć             | з <del>Ф</del> : |
|-----------|---------------------------------|---------------------|------------------------|------------------------|---------------------|-------------------|----------------------|-------------------------|------------------|---------------|---------------|------------------|
| ٩F        |                                 |                     |                        |                        |                     |                   |                      |                         |                  |               |               |                  |
| + Acc     | count Funding Change            | : Distribution      | Details                |                        |                     |                   |                      |                         |                  |               |               | Form ID 688      |
| mployee   | Details                         |                     |                        |                        |                     |                   |                      |                         |                  |               |               |                  |
|           | Position Number                 | er Po               | st Doctoral Fellow     |                        |                     |                   |                      | Name                    |                  |               |               |                  |
|           | Departmen                       | nt 135800 PSY       | CHOLOGY                |                        |                     |                   |                      | Empl ID                 |                  |               |               |                  |
|           | Pay Grou                        | p P12               |                        |                        |                     |                   |                      | Empl Record 0           |                  |               |               |                  |
|           | Compensatio                     | n 63000.000000      |                        |                        |                     |                   |                      |                         |                  |               |               |                  |
| urrent Di | Pay Period Effective Dat        | e 2024-04-01        | ٩                      |                        |                     |                   |                      |                         |                  |               |               |                  |
| his segme | nt displays current funding. Us | se select buttons I | o copy any current fun | ding into new funding. | Copy any rows of fu | inding you want t | o keep as is, and co | py any rows you want to | keep and update. |               |               | 2                |
| 1         | Percent of Distribution †↓      | Amount 1↓           | Operating Unit 1       | Department 1           | Fund Code ↑↓        | Account 1         | Class Field ↑↓       | Business Unit ↑↓        | Project/Grant 1  | Activity ID 1 | Cost Share ↑↓ | Select 1↓        |
| 1         | 50.000000                       | 31500.000000        | CL071                  | 135800                 | F1000               | 51300             | 202                  | USCSP                   | 10012813         | 1             |               | Yes              |
| 2         | 50.000000                       | 31500.000000        | CL071                  | 135800                 | F1000               | 51300             | 202                  | USCSP                   | 10012810         | 1             |               | No               |
|           |                                 |                     |                        |                        |                     |                   |                      |                         |                  |               |               |                  |

**Step 10:** If only the funding is changing for one distribution row, be sure to update the percent to 100%. If there are multiple lines, add the appropriate percentage for each line.

Step 11: Click the Select Chartstring button to update the funding.

| is segment displays cu   | rrrent funding. Us | e select buttons to         | copy any current fund   | ing into new funding. | Copy any rows of fu  | inding you want to  | o keep as is, and co  | py any rows you want to  | keep and update.      |                     |                     |                                            |
|--------------------------|--------------------|-----------------------------|-------------------------|-----------------------|----------------------|---------------------|-----------------------|--------------------------|-----------------------|---------------------|---------------------|--------------------------------------------|
|                          |                    |                             |                         |                       |                      |                     |                       |                          |                       |                     |                     |                                            |
| Percent of D             | istribution 1↓     | Amount 1↓                   | Operating Unit ↑↓       | Department 1          | Fund Code ↑↓         | Account 1           | Class Field 1         | Business Unit ↑↓         | Project/Grant ↑J      | Activity ID 1       | Cost Share ↑↓       | Select                                     |
|                          | 50.000000          | 31500.000000                | CL071                   | 135800                | F1000                | 51300               | 202                   | USCSP                    | 10012813              | 1                   |                     | Yes                                        |
|                          | 50.000000          | 31500.000000                | CL071                   | 135800                | F1000                | 51300               | 202                   | USCSP                    | 10012810              | 1                   |                     | No                                         |
| Select All               |                    |                             |                         |                       |                      |                     |                       |                          |                       |                     |                     |                                            |
| w Distribution           | able below inclu   | de any rows you y           | vant to keen from curre | nt funding. Use the + | and - buttons on the | far right side of t | the table to add or d | elete mws as needed. [   | elete anv rows withou | t a funding percent | amount Funding perc | ent must total tr                          |
|                          | able below. Inclu  | de any rows you v           | vant to keep from curre |                       |                      |                     |                       | lelete rows as needed. [ |                       |                     |                     |                                            |
| ild new funding in the I |                    | de any rows you v<br>Amount |                         | Onconting             |                      | Fund                |                       | Business                 |                       | vCost               | Combination         | ent must total te<br>Insert A Del<br>Row F |

**Step 12:** On the Select Chartfield page, enter the **Combination Code** for the new funding. If you don't have the combination code, use the available fields to narrow down the search. More than one Combination Code may appear, so be careful to select the correct one. Entering as much data as possible in the search section of the page to narrow down the number of search options returned.

**Step 13:** Click the **Search** button to return to the Account Funding Change page.

|                         | Select Chartstring  |                |                     |                   |  |  |                          |  |                        |             |            | × |
|-------------------------|---------------------|----------------|---------------------|-------------------|--|--|--------------------------|--|------------------------|-------------|------------|---|
| Combination Code        | A0000007166         | ٩              |                     |                   |  |  |                          |  |                        |             |            |   |
|                         | GL Combination Code | Effective Date | Description         | Short Description |  |  |                          |  |                        |             |            |   |
| Operating Unit<br>CL071 | A0000007166         | 07/01/2019     | CL071135800A0001101 |                   |  |  | Business Unit<br>USCSP C |  | oject/Grant<br>0012813 | Activity ID | Cost Share | ۹ |
| Search                  |                     |                | /_                  |                   |  |  |                          |  |                        |             | /          |   |
|                         |                     |                |                     |                   |  |  |                          |  |                        |             |            |   |

**Step 14:** Check to ensure the new combination code populated in the New Distribution row.

**Step 15:** The Account Change eForm is complete, click the **Submit** button to start the approval process.

**Note:** Attachments are not required, but providing support documentation for the change is <u>highly</u> <u>recommended</u> for audit and approval purposes.

|   | ←∣© ♡                                           |                   |                    |        |                      |                   | Q Search in           | Menu         |                  |                  |                        |                       |                     |                 |                        | Δų                          | 1 <b>:</b>      | ø     |
|---|-------------------------------------------------|-------------------|--------------------|--------|----------------------|-------------------|-----------------------|--------------|------------------|------------------|------------------------|-----------------------|---------------------|-----------------|------------------------|-----------------------------|-----------------|-------|
| E | EPAF                                            |                   |                    |        |                      |                   |                       |              |                  |                  |                        |                       |                     | / 1 / RD        |                        |                             |                 | and a |
|   | 1                                               | 50.000000         | 31500.000000       | CL071  | 15                   | 5800              | F1000                 | 51300        | 202              |                  | USCSP                  | 1001281               | 3                   | 1               |                        |                             | Yes             | )     |
|   | 2                                               | 50.000000         | 31500.000000       | CL071  | 13                   | 5800              | F1000                 | 51300        | 202              |                  | USCSP                  | 1001281               | 0                   | 1               |                        |                             | No              | j     |
|   |                                                 |                   |                    |        |                      |                   |                       |              |                  |                  |                        |                       |                     |                 |                        |                             |                 |       |
|   | Select All                                      |                   |                    |        |                      |                   |                       |              |                  |                  |                        |                       |                     |                 |                        |                             |                 |       |
|   |                                                 |                   |                    |        |                      |                   |                       |              |                  |                  |                        |                       |                     |                 |                        |                             |                 |       |
|   | New Distribution<br>Build new funding in the ta | able below lask   | udo any rows you y | ant to | koon from ourront fu | ding Lico the d   | + and - buttons on th | o for right  | cide of the tabl | a to add o       | r delete rowe en r     | veeded. Delete any re | we without a fi     | unding porce    | nt/amount Eurodina     | porcept mu                  | at total to     |       |
|   | 100%.                                           | able below. Incit | ude any rows you w | antio  | keep irom current fu | iding. Ose the 4  | + and - buttons on th | e iai nyni   | side of the tabl |                  | r delete rows as r     | leeded. Delete any ro | ws without a it     | mung perce      | nvamouni. Funding      | percent mu                  | si iolar lo     |       |
| L |                                                 |                   |                    |        |                      |                   |                       |              |                  |                  |                        |                       |                     |                 |                        |                             |                 | row   |
|   | Percent of Distribu                             | tion î↓           | Amount             | ti s   | Select ChartString   | Operating<br>Unit | 1↓ Department 1↓      | Fund<br>Code | 11 Account 1     | ↓ Class<br>Field | 1↓ Business<br>1↓ Unit | 1↓ Project/Grant      | N↓ Activity ↑<br>ID | ↓ Cost<br>Share | t↓ Combination<br>Code | <sup>↑↓</sup> Insert<br>Row | A Delete<br>Row |       |
| α | 1 100.0                                         | 00000             | 63000.00000        | 0      | Select ChartString   | CL071             | 135800                | A0001        | 51300            | 101              |                        |                       |                     |                 | A0000007166            | +                           | -               |       |
| ľ | Total Distribution                              |                   |                    |        |                      |                   |                       |              |                  |                  |                        |                       |                     |                 |                        |                             |                 | _     |
| L | Total Distribution                              |                   |                    |        |                      |                   |                       |              |                  |                  |                        |                       |                     |                 |                        |                             |                 |       |
|   |                                                 | Percent Tot       | al 100.00          |        |                      |                   |                       |              |                  |                  |                        |                       |                     |                 |                        |                             |                 |       |
| L | File Attachments                                |                   |                    |        |                      |                   |                       |              |                  |                  |                        |                       |                     |                 |                        |                             |                 |       |
| L | Status                                          |                   | Act                | ion    | Dec                  | cription 1        |                       |              |                  |                  |                        | File Name 1↓          |                     |                 |                        | Delete                      | 11              | row   |
| L | 1                                               |                   |                    |        |                      |                   |                       |              |                  |                  |                        | The Hume to           |                     |                 | ſ                      |                             |                 | -     |
| L | 1                                               |                   | Upl                | bad    |                      |                   | ~                     |              |                  |                  |                        |                       |                     |                 | l                      | Delete                      |                 |       |
|   | Add                                             |                   |                    |        |                      |                   |                       |              |                  |                  |                        |                       |                     |                 |                        |                             |                 |       |
|   | > Comments                                      |                   |                    |        |                      |                   |                       |              |                  |                  |                        |                       |                     |                 |                        |                             |                 |       |
|   | Search Save                                     | Submit            |                    |        |                      |                   |                       |              |                  |                  |                        |                       |                     |                 |                        |                             |                 |       |

**Step 16:** The form is successfully submitted. Click the **View Approval Route** to view the list of approvers.

| $\leftarrow$ 0 $\heartsuit$                                     |                                                                                                   | Q. Search in Menu |         |              |             | Ċ Ĉ          | : 0         |
|-----------------------------------------------------------------|---------------------------------------------------------------------------------------------------|-------------------|---------|--------------|-------------|--------------|-------------|
| EPAF                                                            |                                                                                                   |                   |         |              |             |              |             |
| Start a Personnel Action Form<br>Search for<br>Person V05631933 | + Account Funding Change : Finalize                                                               | d                 |         |              |             | Form         | n ID 688713 |
| Person V05631933                                                | You have successfully submitted your eForm.<br>The eForm has been routed to the next approval ste | зр.               |         |              |             |              |             |
| Search Clear Act on Personnel Action Form                       | multiple approvers.                                                                               |                   |         |              |             |              |             |
| Getting Started                                                 | View Approval Route Transaction / Signature Log                                                   |                   |         |              |             |              | 1 row       |
| Evaluate an EPAF eForm                                          | Current Date Time                                                                                 | Step Title        | User ID | Description  | Form Action | Time Elapsed |             |
| 5 Update an ePAF eForm                                          | 1 02/13/2024 1:41:06PM                                                                            | Initiated         | ELLISRL | Robert Ellis | Submit      |              |             |
| 5 View an ePAF eForm                                            | Refresh Log                                                                                       |                   |         |              |             |              |             |
| Manage Adjunct TFAC Benefits                                    |                                                                                                   |                   |         |              |             |              |             |

**Step 17:** To view the approvers at each level, click the Multiple Approvers link. To close the View Approval Route page, click the **Done** button.

| $\leftarrow$ 1 $\odot$ $\heartsuit$                                                                                                    |                     | Q              | Search in Menu      |                |                            | Δ÷: @                                   |
|----------------------------------------------------------------------------------------------------|---------------------|----------------|---------------------|----------------|----------------------------|-----------------------------------------|
| EPAF                                                                                                    |                     |                |                     |                |                            |                                         |
| EPAF<br>Start a Personnel Action Form<br>Search for<br>Person V05631933<br>Jest<br>Search III Clear<br>Act on Personnel Action Form<br>Cetting Started<br>Evaluate an EPAF eForm<br>Update an ePAF eForm<br>View an ePAF eForm<br>Manage Adjunct TFAC Benefits | View Approval Route | ed your eForm. | View Approval Route | Don<br>Pending | e<br>Form Action<br>Submit | Form ID 688713<br>1 row<br>Time Elapsed |
|                                                                                                    |                     |                |                     |                |                            |                                         |